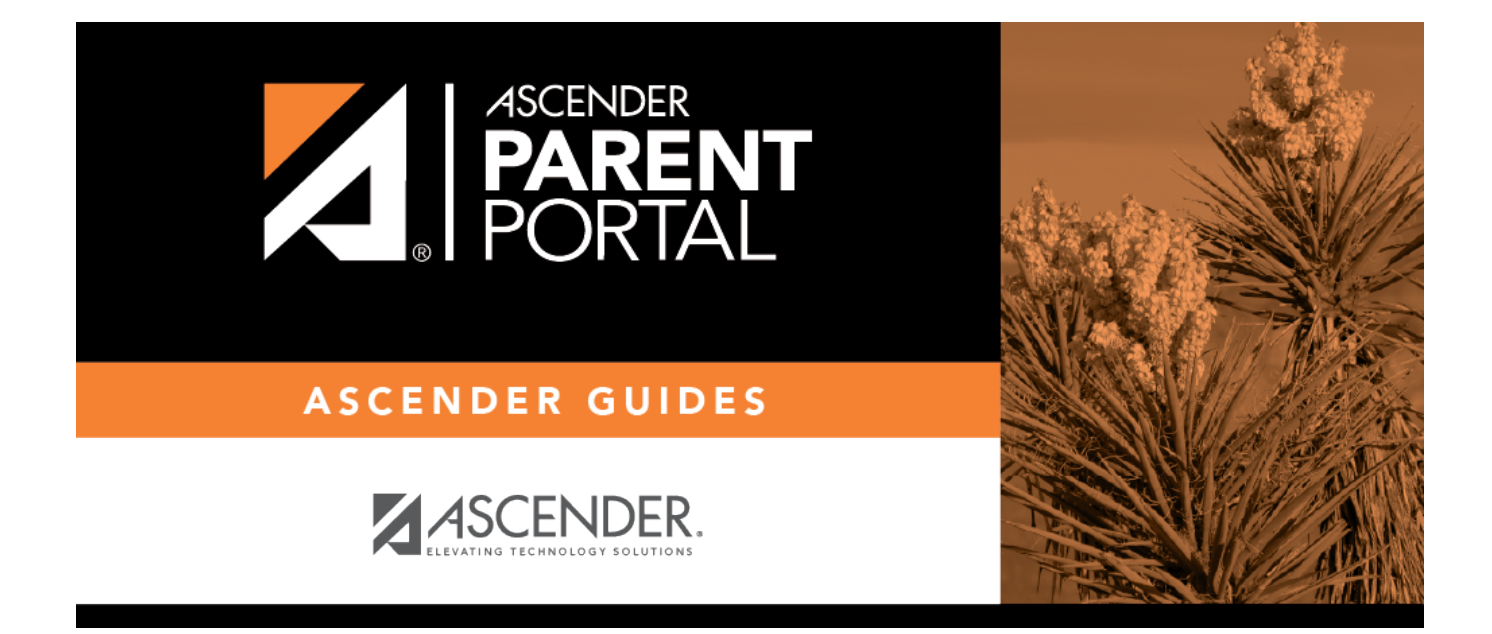

# **Admin - Form Group Management - Student Data Maintenance**

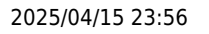

## **Table of Contents**

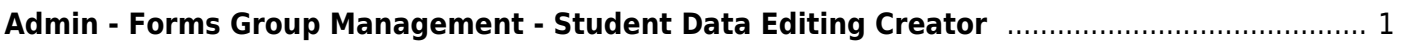

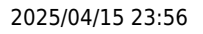

# <span id="page-4-0"></span>**Admin - Forms Group Management - Student Data Editing Creator**

#### *ASCENDER ParentPortal Admin > Forms Group Management > Student Data Editing Creator*

This page is only available to users who log on to ASCENDER ParentPortal with a district-level administrator account.

This page allows you to create a group of forms that parents can use for student data maintenance, such as changes to demographic data throughout the year (e.g., address or phone number changes). A parent will need to be logged on to ParentPortal to have access to forms in this group.

## **Add a form:**

❏ Click **+ Add Group**. A pop-up window opens.

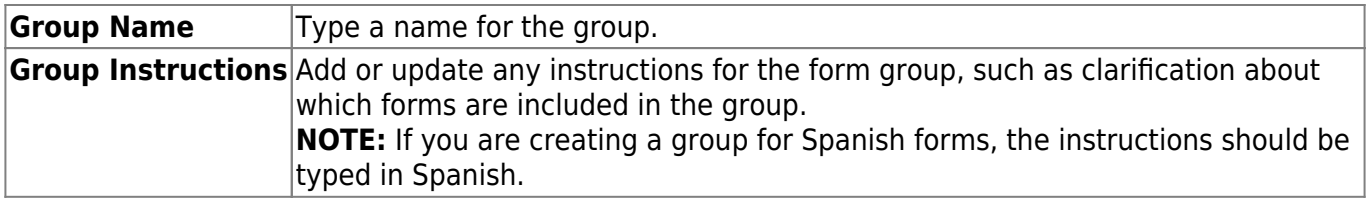

❏ Click **Add Form Group**.

The group is added to the **Created Form Groups** list (left side).

### **Edit a new or existing group:**

❏ In the **Created Form Groups** list, hover over the new or existing group and click the edit icon [.](https://help.ascendertx.com/parentportal/lib/exe/detail.php/images/edit.png?id=studentdataeditingcreator)

The group details open in the **Edit Form Group** section (right side) where you can add or edit group details.

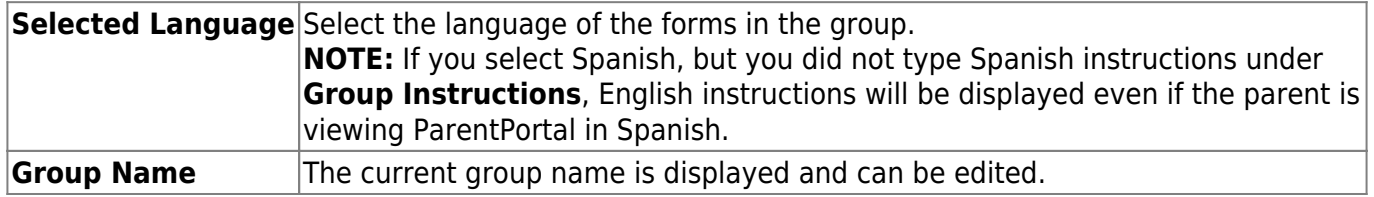

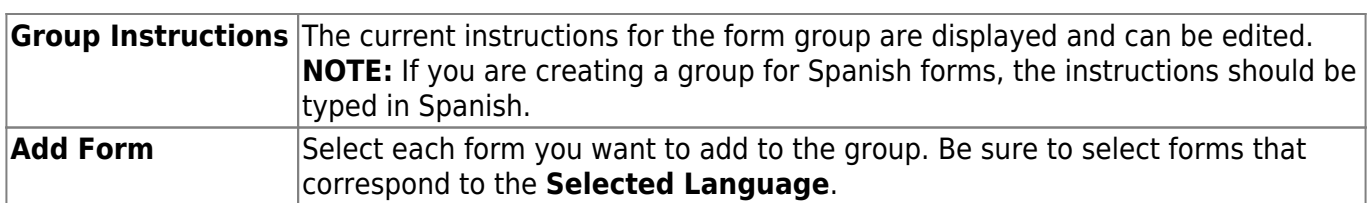

As forms are added, they are listed below the **Edit Form Group** section in the order they were added.

You can modify the order in which the forms are displayed in ParentPortal:

 $\bullet$  $\bullet$  - Click to move the form up the list.

 $\bullet$ - Click to move the form down the list.

 $\blacksquare$ - Click to [preview the form](https://help.ascendertx.com/parentportal/doku.php/general/previewform). The form opens in a separate browser window.

 - Click to delete the form from the group. You are prompted to confirm that you want to delete the form. Click **OK**. The form is removed from the group but not deleted from the ParentPortal server.

Under **Created Form Groups** list (left side):

The **Active/Archived** buttons indicate how many of the forms in that group are active and how many have been archived.

 $\Box$ To delete a group, hover over the group and click the delete icon  $\mathbf x$ .

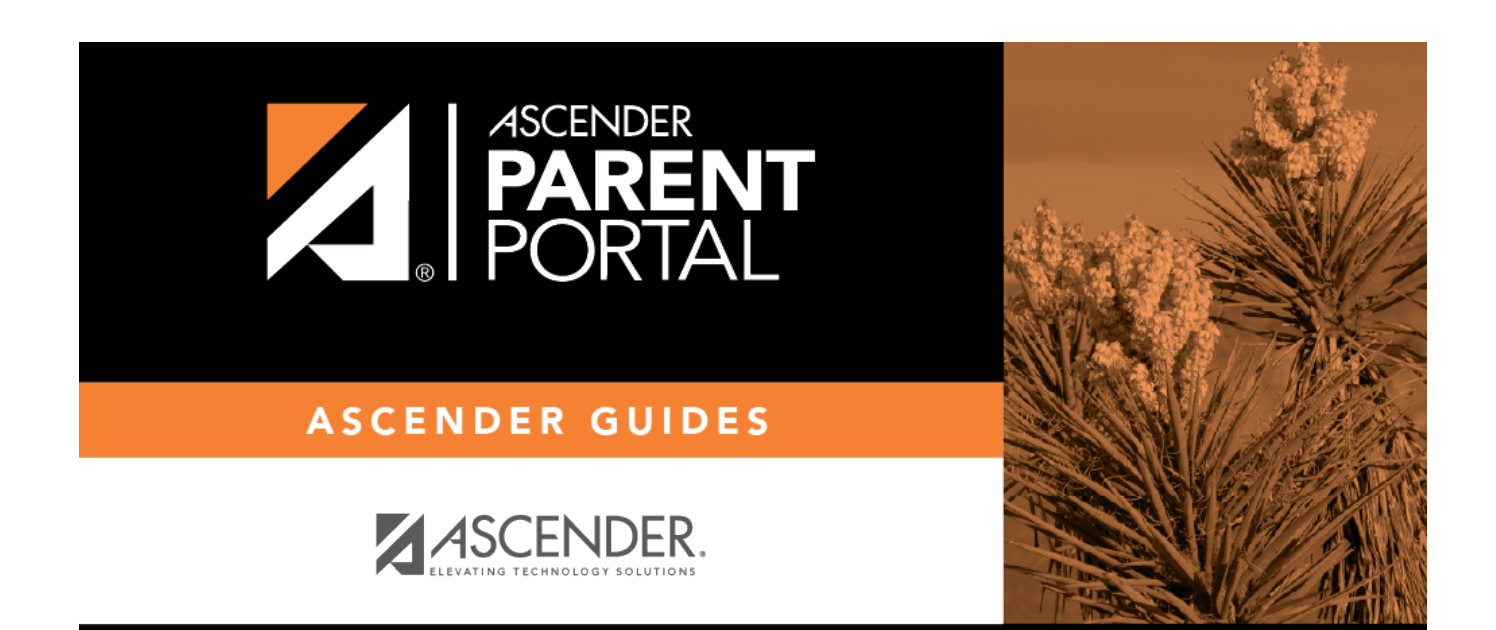

## **Back Cover**